## Web講演会ご視聴方法

ZOOM Webinarによるご視聴は、事務局よりご案内差し上げた先生のみとなっております。 なお、本講演会は医療用医薬品に関する情報を取り扱いますので、医療関係者以外の方がいらっしゃる 公共の場所などからのアクセスはお控えください。 また、録音、録画、撮影等はお控えください。

ZOOM Webinarによる 推奨ご視聴環境 インターネット環境の良い場所

での接続をお願いします

PC Windows、MacOS サポートブラウザ Google Chrome

 $\blacksquare$ 

その他環境についてはZOOM公式サイトでご確認下さい。

モバイル・タブレット からアクセス頂く場合 アプリダウンロード手順 ZOOMアプリを入手するため、 iPhoneではApp Store、 Androidの場合はPlayストアを開きます。 2 **「ZOOM」**と検索し、 **「ZOOM Cloud Meetings」**をイン ストールしてください。ホーム画面にZOOMアプリが配置されれ ば完了です。 アプリダウンロード以降の手順 (iOS版の画面) 事務局から送付された参加用URLをタップしてください。 1 **ご施設名とお名前、ご自身の** 2 **メールアドレス**を入力し、**「OK」** をタップしてください。 <br>Veb セミナーの登場 2

モバイル、タブレット

必要です。

ZOOMアプリのインストールが

セミナー開始後、試聴が出来ますので、画面を横にして ご視聴ください。 3

画面共有テスト

画面をタップするとメニューバーが表示されます。メニュー バーよりご質問を入力することができます。 視聴が終わり ましたら画面右上の**「退出」**をクリックしてください。 4

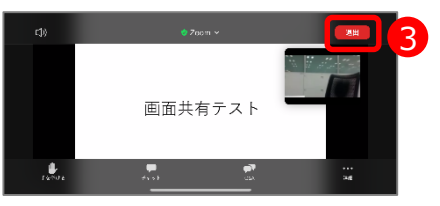

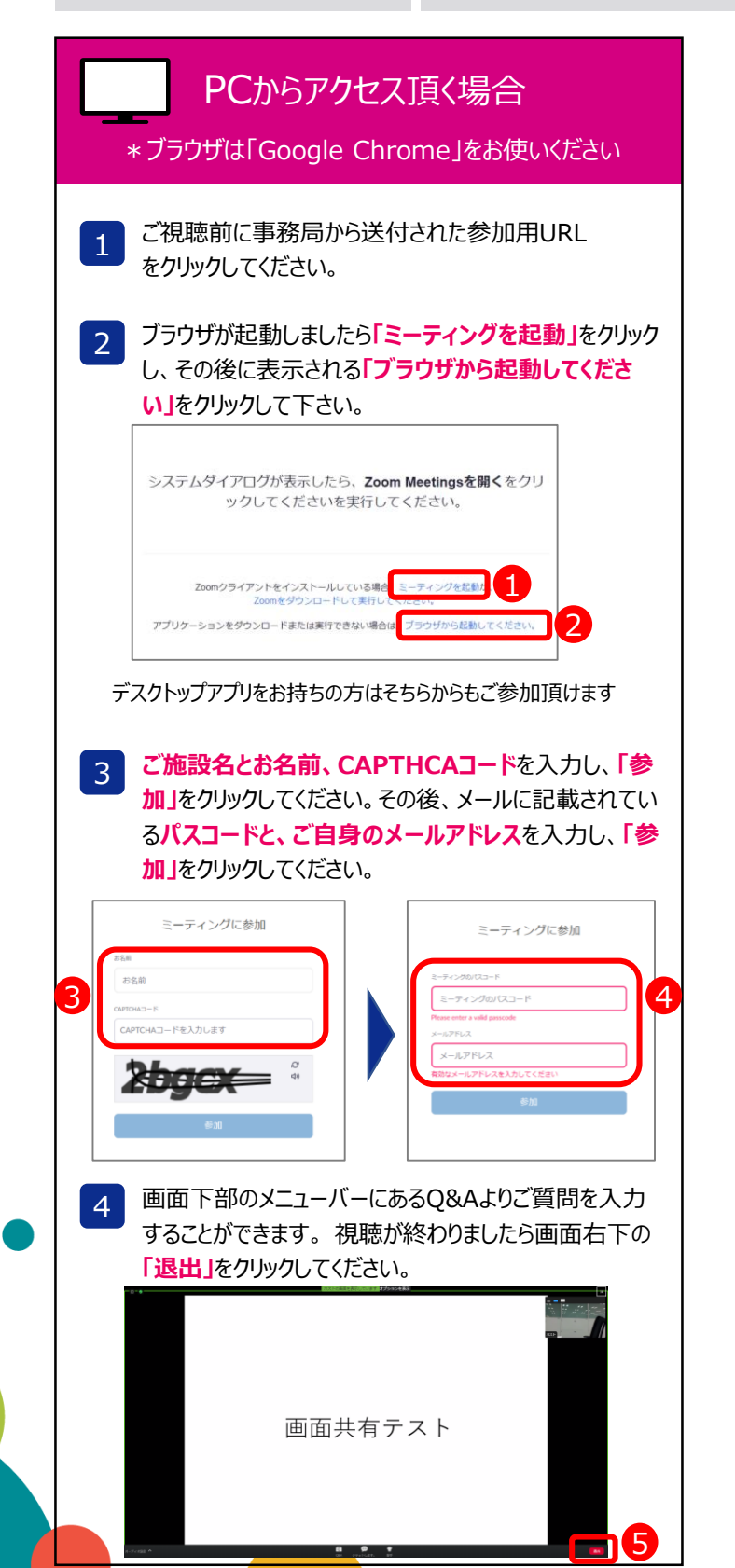